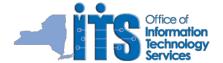

User Services ▶ Wiki▶ Post-migration steps - Office 365

### Your NYSeMail account was moved to Office 365 and it's now after 7am December 30, 2013.

### Outlook Web Access:

Your first step should be to verify you're able to login to Outlook Web Access (OWA) at https://portal.microsoftonline.com.
For additional information about OWA:

Accessing Office 365 Outlook Web App - OWA (DOT) Office 365 OWA Quick Reference Document (ITS)

When accessing Outlook Web Access (OWA), you will be required to provide credentials.

Your full email address: firstname.lastname@dot.ny.gov

Your password (this is usually the password you use to login to your workstation)

## Mobile Devices:

#### Android:

If you access your work email on an Android smartphone, links to the instructions to reconfigure your respective device are below:

#### Updating to Office 365 on the Droid Charge

Updating to Office 365 on the Droid Galaxy Stellar Updating to Office 365 on the Droid Razr M

#### iPhone/iPad:

If you use an iPhone or iPad to access work email, a link to the instructions to reconfigure those devices is below:

Setting up Exchange ActiveSync in iPhone - iPad

#### Blackberry:

No action required for Blackberry 5 users.

Blackberry 10 users will have to enter email address and password when prompted.

## Microsoft Exchange Hosted Archive (MEHA):

This service no longer archives email once you move to the cloud. You will still be able to retrieve any email that was stored in the archive.

## Additional Information:

If you need assistance, please contact the Help Desk at (518)485-8111, (888)664-9343 or dot.sm.itd.helpdesk@dot.ny.gov.

You would like to verify that everything is setup and working correctly with your Outlook client. If you followed the Pre-Migration Steps document before the migration, the following Post-Migration Steps will help you verify that your Outlook 2007 client is setup as it was before the migration.

## Step 1: Open Outlook and login when prompted

- 1. Double-click the "Microsoft Office Outlook 2007" icon on your desktop to launch Outlook.
- 2. If prompted with a login prompt similar to what is shown below, enter your email address (firstname.lastname@dot.ny.gov) in the "User name:" field and the password you use to login to your PC in the "Password:" field. Click the OK button.

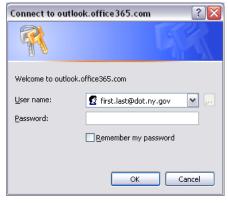

### Step 2: Verify your Outlook 2007 Rules are correct

With your mail visible in Outlook:

1. From the menu, select Tools | Rules and Alerts...

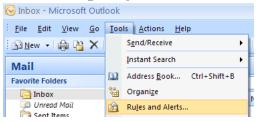

- If all of your rules seem to be present, skip to <a href="Step 3">Step 3</a>: Verify the connection of any PST files.

  To import the rules you exported in the Pre-Migration Steps document, click the Options button.

  NOTE: If you import rules with existing rules present, you may create duplicates rules that will need to be reviewed.

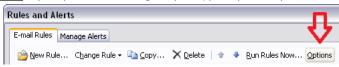

4. Click the Import Rules... button.

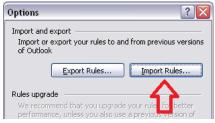

5. Browse to the path where you stored the "RulesPreOffice365" file from the Pre-Migration Steps document (R: was recommended) and double-click the file.

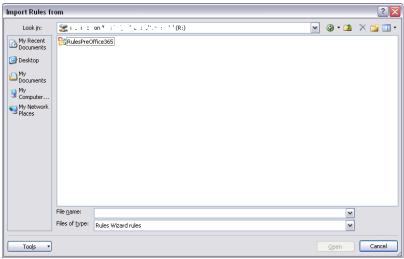

- 6. You'll be returned to the Options window. Click the OK button.
  7. Review your imported rules. Click the OK button to return to Outlook.

# Step 3: Verify the connection of any PST files

If you're not sure if you were using a PST file before the migration, skip to Step 4: Verify any connections to shared mailboxes below.

With your mail visible in Outlook:

1. Select File |  $\underline{D}$ ata File Management... from the menu.

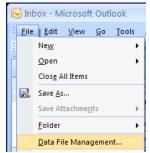

2. On the Data Files tab, if you see an entry similar to the one below in addition to the one that starts with "Mailbox - ..." your PST file is connected.

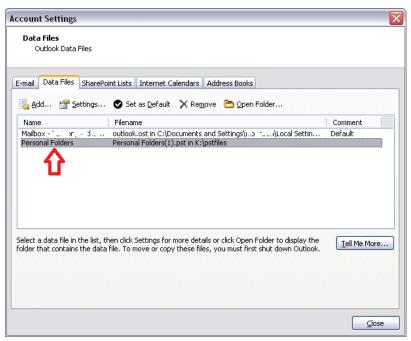

3. To re-attach a missing PST file, click the "Add..." button.

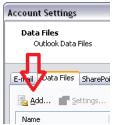

4. Click the OK button.

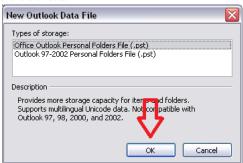

5. Browse to the path of your PST file (you may have noted this value during the Pre-Migration Steps document...it's most likely K:\PSTFiles) and double-click the file.

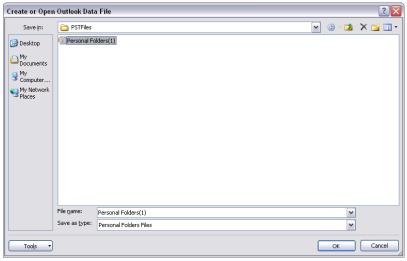

6. Click the OK button to confirm the connection of the PST file.

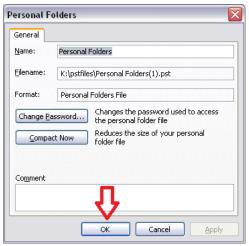

- 7. Repeat steps 3-6 if you have additional PST files to attach.8. Click the Close button in the Account Settings window to return to Outlook.

#### Step 4: Verify any connections to shared mailboxes

With your mail visible in Outlook:

1. Select File |  $\underline{D}$ ata File Management... from the menu.

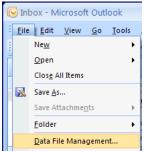

2. Double-click the entry that starts with "Mailbox - ...".

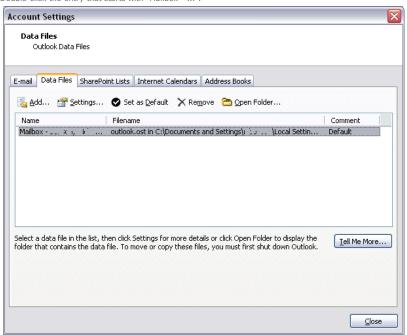

- 3. Click the Advanced tab.
- 4. If you see no entries in the "Open these additional mailboxes:" section, click the  $A\underline{d}d...$  button.

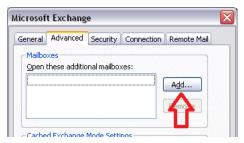

- 5. Enter the name of a shared mailbox in the Add mailbox; field and click the OK button.
  - **NOTE1**: If you followed the Pre-Migration Steps document, you may have made a note of the name.
  - NOTE2: If you enter the beginning of the name and click the OK button, a Check Name window will open so you can browse for the specific shared mailbox.

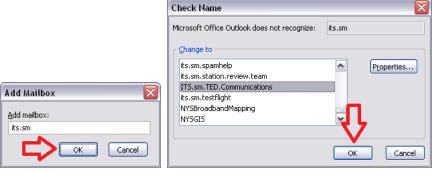

If you mistakenly attempt to add the shared mailbox a second time, you'll see a message similar to the one below. Click the OK button.

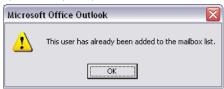

6. Click the OK button and close on any open windows to return to Outlook.

## Step 5: Verify any calendar delegates, editors, contributors, etc.

With your calendar visible in Outlook:

1. Right-click your calendar and select Properties.

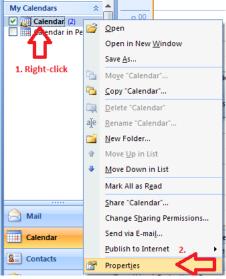

- Click the Permissions tab.
   Using the notes you made during the Pre-Migration Steps document, verify the correct permissions are present.

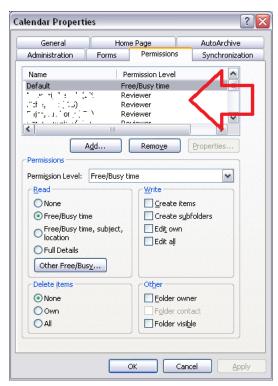

- Add a user to the list by clicking the Add... button.
   When a particular user is selected, changes in the Permissions section of the window will affect only that user. Click the Apply button to confirm any changes.
   Repear steps 4-5 for all users who need permission to your calendar.
   Click the OK button to return to your Outlook calendar.